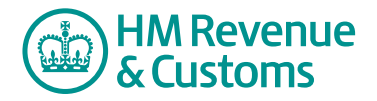

# Customer Nominated Contact

## **How to remove a Customer Member from a Room**

**1** Navigate to the **My eRooms** page and **select** the appropriate Room (A) from the list of available Rooms.

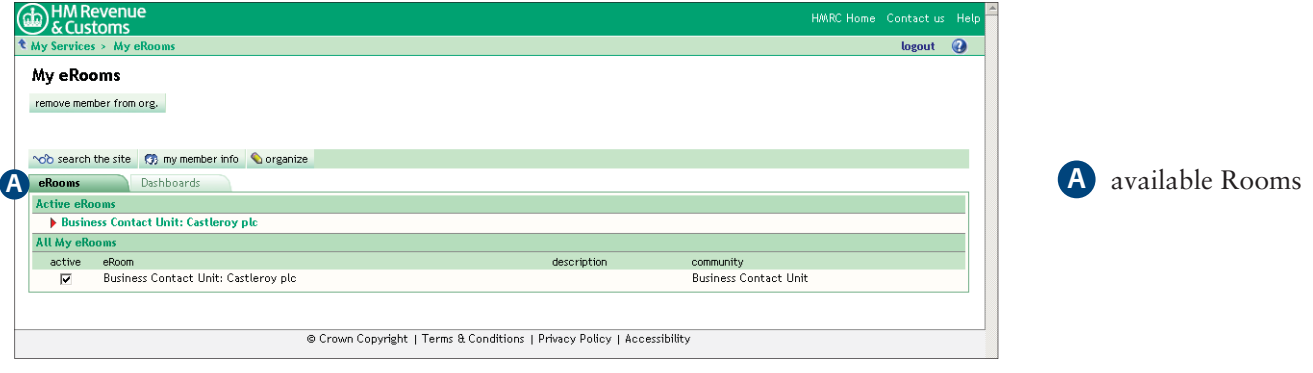

**2** Select **remove member from room** (B).

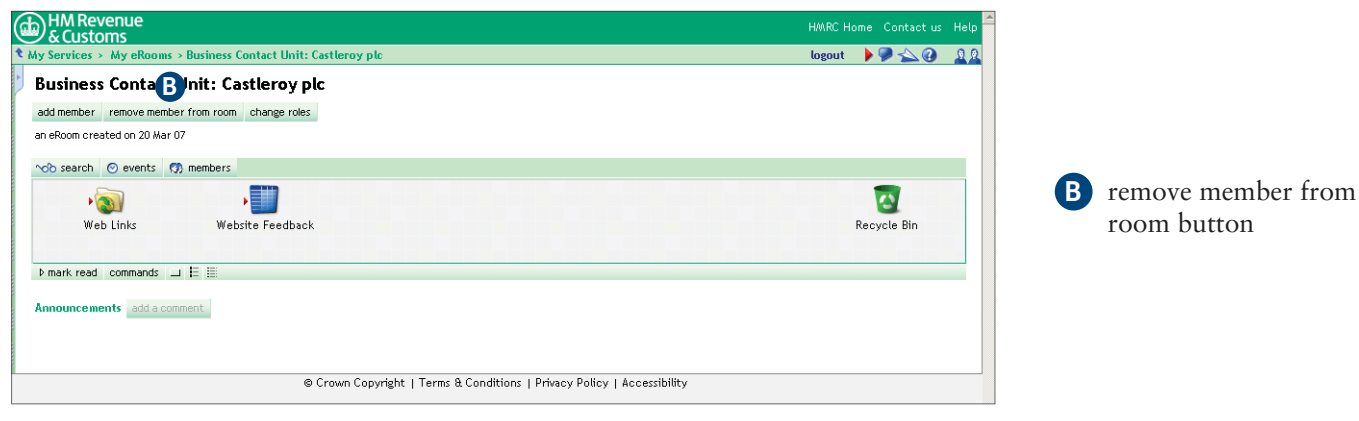

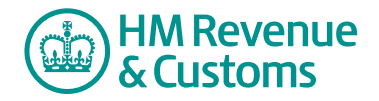

Quick Reference Guide

**3** Check the **checkbox(es)** (C) alongside the relevant member(s) and select **Next** (D).

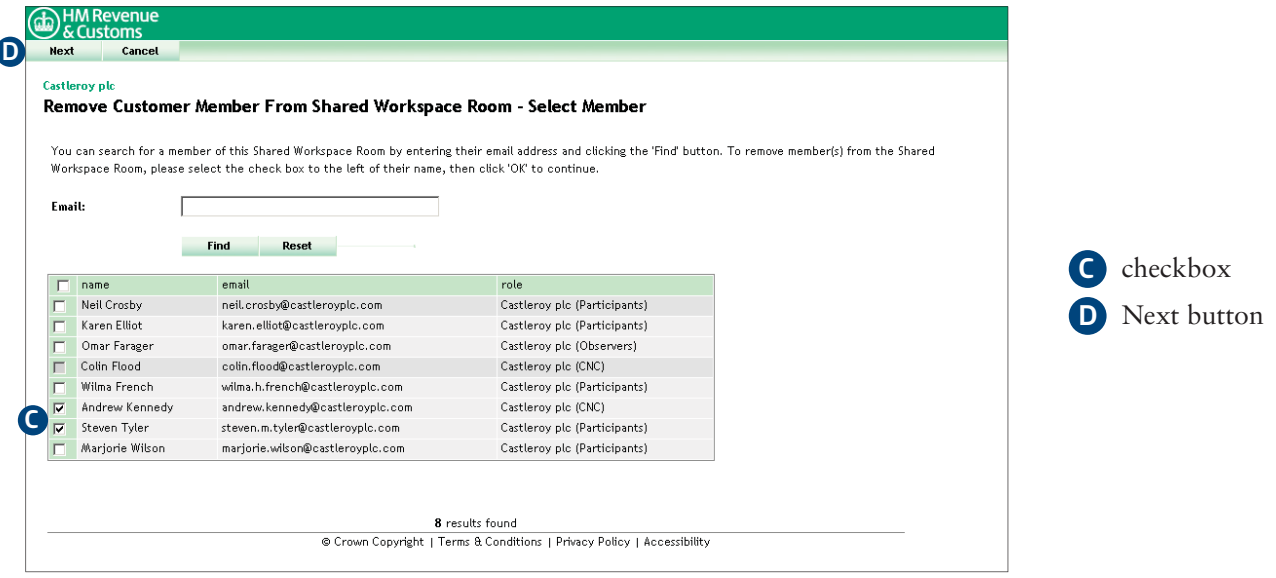

#### **4a Remove a CNC**

• If the member is a CNC select **Next** (E) to confirm your action.

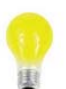

### **IMPORTANT**

 A CNC must not remove themselves from a Room. It is Shared Workspace policy that every Organistion has at least two CNCs per Room.

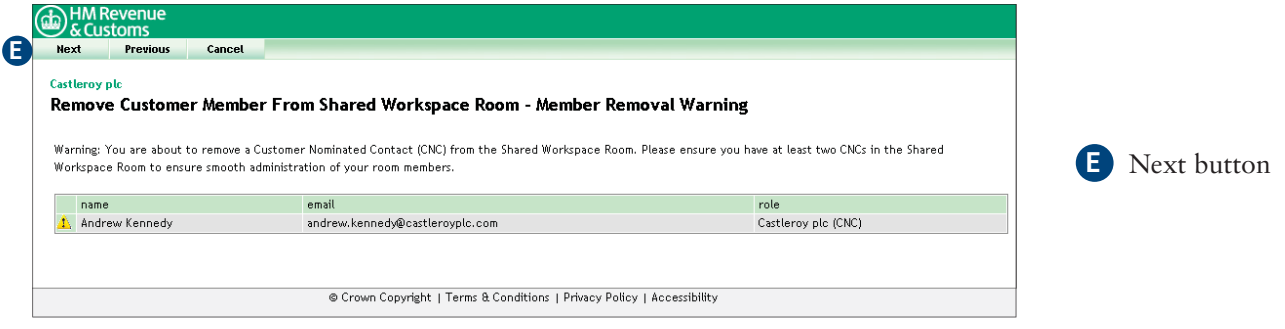

#### **4b Remove a Customer member**

- The **Member(s) Removed screen** confirms your action.
- To complete the action select **Close** (F).

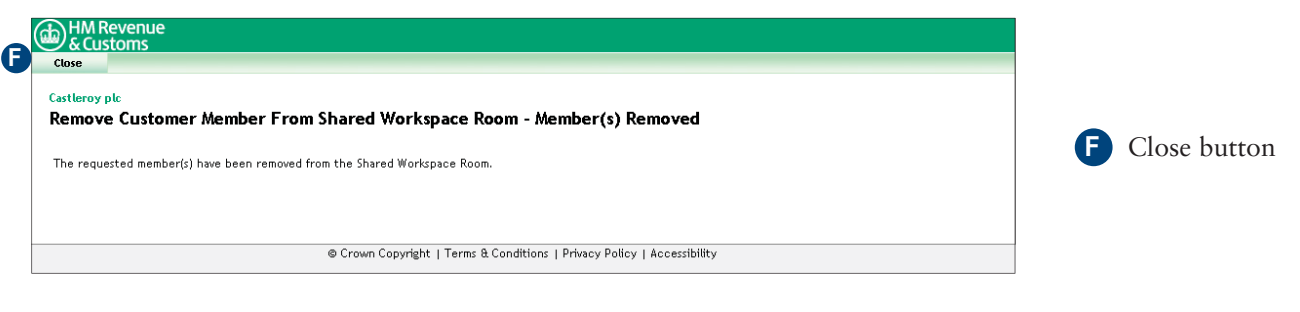